## **Okrągły termostat z serii BHT-6000**  Instrukcja obsługi

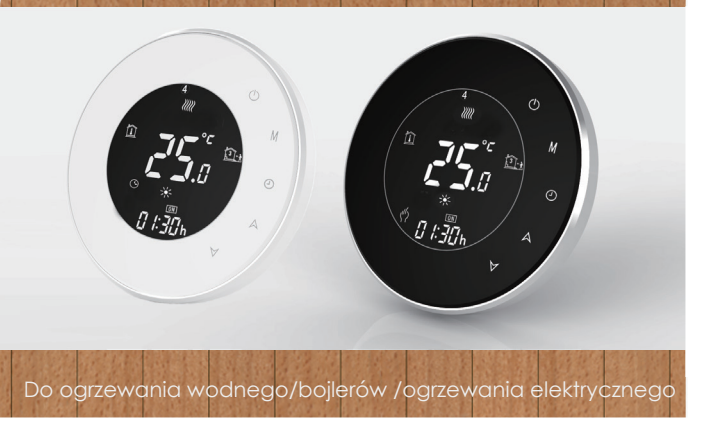

# Zawartość opakowania

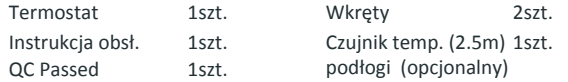

# Witamy

Dziękujemy za zakup termostatu.

Nowy termostat będzie dostarczał równomierną i komfortową temperaturę w każdym pomieszczeniu Pańskiej posiadłości.

Łączymy technologię, rzemiosło i materiały najlepszej jakości żeby dostarczyć Państwu bezpieczny i niezawodny produkt, w połączeniu z gładkim, współczesnym wyglądem. Proszę przeczytać tę instrukcje obsługi/ oprogramowania aby dowiedzieć się jak zainstalować i używać termostat. Proszę się upewnić żeby termostat został zainstalowany przez odpowiednie kompetentną i uprawnioną osobę, która będzie przestrzegała wszelkich zaleceń.

Gama BHT-6000 została opracowana aby kontrolować elektryczne lub wodne ogrzewanie podłogowe. Modele zaprojektowano do użytku w posiadłościach handlowych, przemysłowych, cywilnych oraz gospodarstwach domowych.

# **TERMOSTAT**

### **DEFINICJE MODELI**

GA: ogrzewanie wodne, 3A GB: ogrzewanie elektryczne, 16A GC: Woda, Bojler gazowy, 3A L: Oświetlenie P: Możliwość tygodniowego programowania N: Komunikacja MODbus B: Komunikacja BACnet W: Wifi S2: Czujnik powietrza oraz czujnik podłogi *Na przykład: BHT-6000 GCLP*

Czuinik: NTC Dokładność:±1℃ Pobór energii: < 1.5W Bład czasowy: <1 %  $Za\sinh e: 95 \approx 240\text{VAC}$  50 ~60Hz Obciążenie:3A (ogrzewanie wodne), 16A (ogrzewanie elektryczne) Materiał powłoki : PC+ABS (opóźniacz palenia) Wymiary :86x86x13.3mm Temp. otoczenia :0-45℃,5-95 % RH Temp. przechowywania: -5-55℃ Odległość otworów instalacyjnych: 60mm Zakres temp. podłogi: 5-35 ℃ Zakres temp. pokojowej:5-99℃

 $\frac{14 \text{mm}}{1}$ 

# **CECHY**

- 1. Ekran w negatywie.
- 2. Okrągły ekran 51mm pomaga w ochronie oczu.
- 3. Szklana lub akrylowa soczewka do wyboru.
- 4. Dotykowe przyciski aby ułatwić użytkowanie.
- 5. Niesamowita srebrna ramka rozpoczyna nowoczesne życie.
- 6. Widoczna grubość na ścianie to jedynie 11mm.
- 7. Obrotowe połączenie ułątwia instalacje.
- 8. Ukryta puszka 86mm oraz okrągła europejska 60mm są odpowiednie. 9. Biała, czarna lub złota obudowa.

# **Wygląd**

- 1. Są dostępne skuteczne funkcje jak BACnet/ MODbus/WiFi, itd.
- 2. 0.5°C precyzja utrzymuje ustawioną temperaturę.
- 3. ℃ & ℉ do wyboru.
- 4. Zapamiętywanie programów również podczas braku prądu.
- 5. 5+2 okresy programowania które zwiększą komfort.

#### **Działanie**

# **WYMIARY**

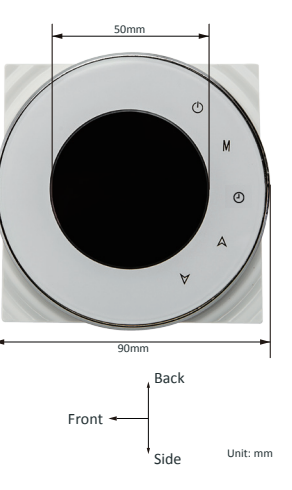

90mm

50mm

24mm

 $\equiv$ 

14mm

86mm

86mm

50mm

 $\sim$ 

60±2mm

**BREE** 

# **DANE TECHNICZNE**

Dotknij **M** (tryb) Aby zmienić między trybem manualnym a programowalnym. W trybie programowalnym, ikona okresów pojawi się po prawej stronie. W trybie manualnym ikonka  $\psi$  pokaże się w lewej dolnej stronie ekranu.

# **PRZED POŁĄCZENIEM ORAZ INSTALACJĄ...**

Wtrybie manualnym, dotknij  $A \nabla$  aby ustawić chcianą temperaturę. W trybie programowalnym ustaw temperaturę, czas i wł./wył. okresy czasowenie mogą być dostosowane. Jeżli chcesz zmienić te ustawienia, musisz wejść w tryb ręczny.

Dotknij i przytrzymaj równocześnie AV na 5 sekund aby zablokować/ odblokować termostat. Można wybrać opcję całościowej lub częściowej blokady.

- 1. Przeczytaj uważnie instrukcje. Niepowodzenie w instalacji może doprowadzić do zniszczenia sprzętu lub niebezpieczeństwa.
- 2. Sprawdź wskaźniki w instrukcji aby upewnić się że jest to produkt odpowiedni do twoich oczekiwań.
- 3. Instalator musi być wyszkolonym, doświadczonym technikiem. 4. Po dokończeniu instalacji, sprawdź działanie produktu zgodnie
- z opisem w instrukcji.

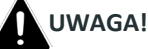

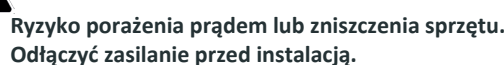

**POŁĄCZENIE**

Dotknij ikonę  $\overline{p}$ i użyj strzałek  $\overline{A}$ yaby ustawić drugi okres czasowy. Powtórz ten proces dla okresów 3, 4, 5 & 6.

Dotknij ponownie ikone (Daby wejść w opcje czasowe na weekend (6 & 7 pojawią się na wyświetlaczu). Powtórzyć proces aby ustawić okresy na weekend. Dotknij ponownie  $\bigcap$ aby potwierdzić i wyjść.

NTC

Dotknij ikonę (D cztery razy dopóki wyświetlą się ustawienia okresów na tydzień ( 1 2 3 4 5 pojawią się na wyswietlaczu) W trybie manualnym ikonka pokaże się w lewej dolnej stronie ekranu.

Użyj strzałek AV aby ustawić pierwszy okres czasowy.

Dotknij ikonę (bi użyj strzałek AV aby ustawić temperaturę.

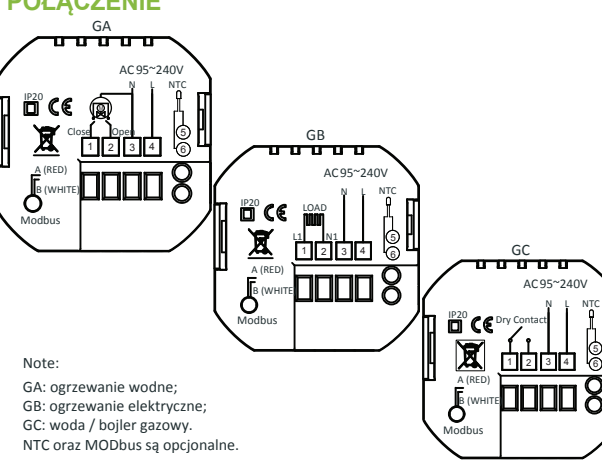

# **INSTALACJA**

Dotknij i przytrzymaj strzałkę  $\blacktriangledown$  na 5 sekund aby wyświetlić temperaturę podłogową.

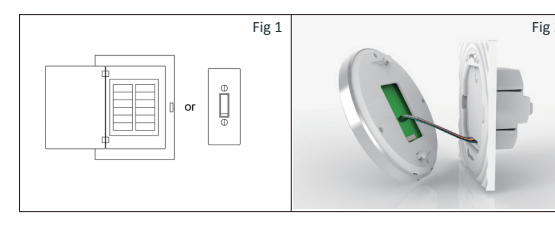

Krok 3. Połączyć zasilenie oraz obciążenie w odpowiednich zaciskach (zobacz "POŁĄCZENIE" oraz Fig 3). Krok 4. Zamocuj płytę montażową do ściany wkrętami które znajdziesz w opakowaniu. Fig 4

Dotknij i przytrzymaj ikony  $\overline{P}$  i  $\overline{V}$  i termostat wróci do ustawień fabrycznych.

Termostat nadaje się do instalacji w standardowej puszce 86mm albo w europejskiej puszce 60 mm Krok 1. Działaj przy wyłączonym prądzie. Fig 1 Krok 2. Usuń płytę montażową kręcąc wyświetlacz. Fig 2

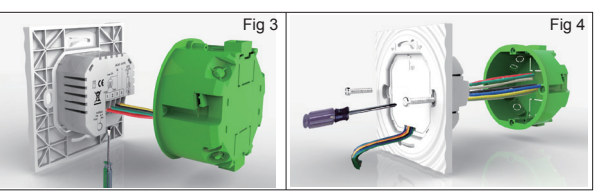

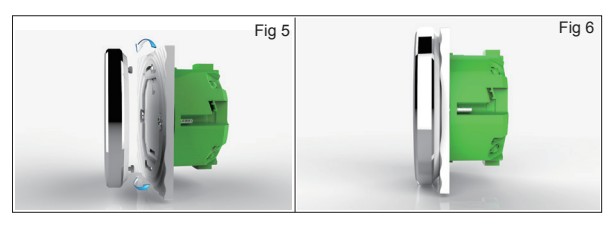

# **OPIS EKRANU GŁÓWNEGO**

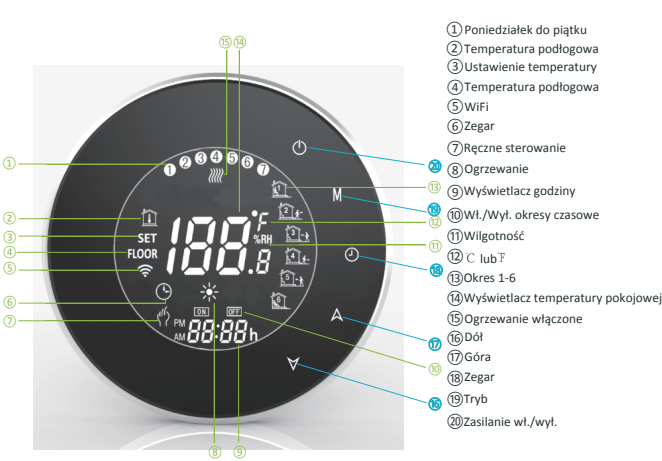

#### **Przy włączonym zasileniu**

1. Włącz/Wyłącz: Dotknij **O** aby włączyć lub wyłączyć termostat.

#### **2. Tryb ręczny lub programowalny**

# **UŻYWANIE**

- 
- 

i wyjść z ustawień.

Krok 5. Przymocuj termostat oraz płytę montażową do ściany przekręcając termostat (Fig 5) Krok 6. Instalacja zakończona (Fig 6)

# **Ustawianie temperatury**

#### **Ustawianie zegara**

Dotknij ikonę  $\bigcirc$ aby ustawić minutę, godzinę oraz dzień tygodnia (1= pn. 2 = wt. itd.) używając strzałek  $\land \forall$ . Dotknij ponownie  $\bigcirc$  aby potwierdzić

#### **5. Blokada termostatu**

#### **Ustawianie okresów czasowych**

Po uzyskaniu połączenia Wi-Fi, termostat automatycznie zaakceptuje program sporządzony poprzez aplikację na urządzeniu mobilnym (szczegółowe instrukcje można znaleźć poniżej).

Aby ustawić okresy czasowe poprzez termostat (nie poprzez aplikacje na smartfonie/ tablecie), postępuj zgodnie z instrukcjami.

**Uwaga: ustawianie temperatury oraz okresów czasowych jest możliwe jedynie kiedy nie ma połączenia Wi-Fi między termostatem i urządzeniem mobilnym.**

#### **Fabryczne ustawienia okresów**

Dotknij **M** (tryb) Aby zmienić między trybem manualnym a programowalnym.

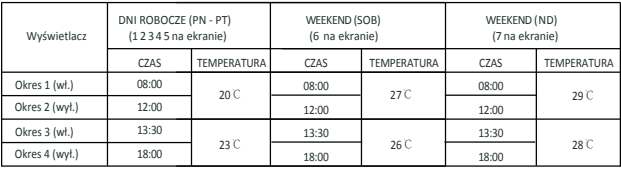

Odrębny harmonogram okresów można ustawić w dni powszednie (pn-pt) i w weekendy (sob-nd)

#### **7. Sprawdzanie tempetury podłogowej**

#### **8. Powrót do ustawień fabrycznych**

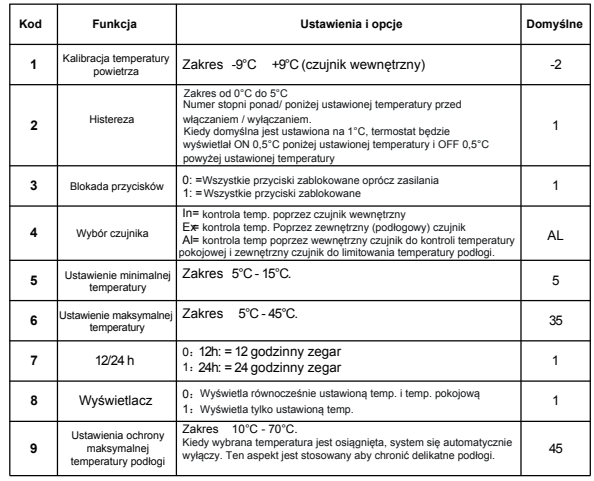

Przy wyłączonym zasileniu dotknij **M** oraz (b) na 5 sekund aby wejść w ustawienia systemu. Dotknij **M** aby przeglądnąć wszystkie możliwe funkcje i użyj strzałek AV aby zmienić ustawienia. Wszelkie zmiany są zapisywane automatycznie.

Dla urządzeń stosujących IOS, wyszukaj BECA ENERGY w Apple Store i pobierz aplikacje. Alternatywnie, zeskanuj powyższy kod QR (Zdj. 1-2).

# **PRZY WYŁĄCZONYM ZASILENIU**

# **POŁĄCZENIE WI-FI**

Zanim zaczniesz używać termostat, musisz skonfigurować sygnał i ustawienia Wi-Fi poprzez twój smartfon lub tablet. To pozwoli w komunikacji między dwoma połączonymi urządzeniami.

Aplikacja automatycznie wyszuka i sporządzi liste dostępnych sieci bezprzewodowych. Wybierz swój router, wpisz hasło w poniższym okienku i kliknij "Dalej".

# **Krok 1 Pobrać APP (Zdj. 1-1)**

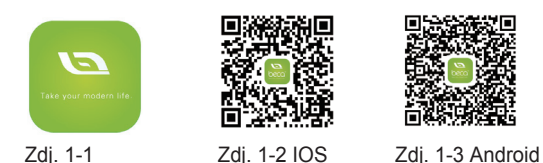

zeskanuj powyzszy kod QR (Zdj. 1-3). Dla urządzeń stosujących **ANDROID**, wyszukaj BECA ENERGY w Sklepie Google i pobierz. Alternatywnie,

Ikona oszczedzania. W tym trybia, temperatura bedzie ustawiona na 26°C. W tym trybie temperatura nie może być zmieniana

# **Krok 2 Połączenie sygnału Wi-Fi**

# Na termostacie

Z włączonym zasilaniem, przytrzymaj równocześnie  $A \nabla$ przez osiem (8) sekund. Ikona (a) zacznie mrugać.

**CD** Ikona czujnika zewnętrznego. Dotknij te ikonę aby wyświetliła

# Później, na smartfonie/tablecie

 Otwórz zarządzanie Wi-Fi (zazwyczaj umieszczony w "Ustawienia") i połącz z SSID USR-WIFI232-S, sygnał nadawany przez termostat (Fig 2)

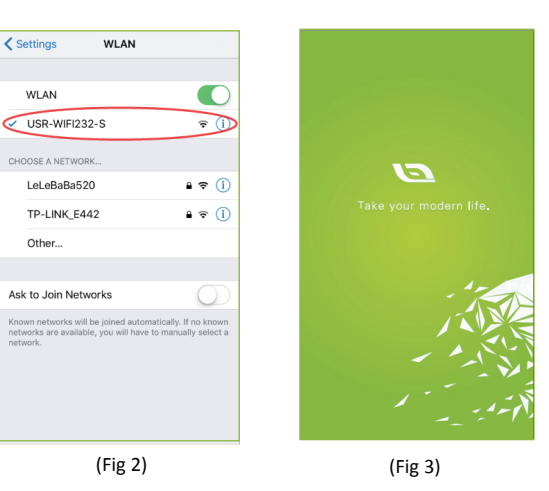

Otwórz aplikację (Fig 3) i zostaniesz przekierowany do pierwszej strony ustawień. (Fig 4-1 & 4-2)

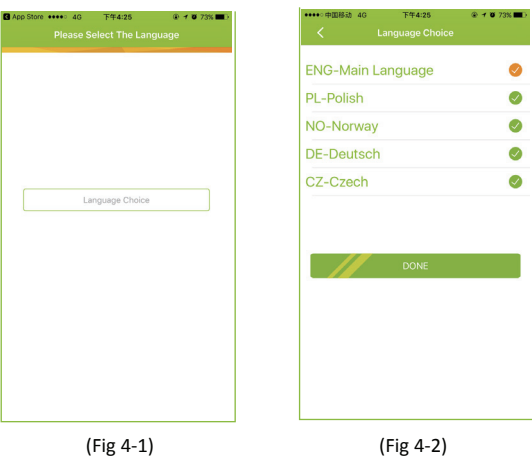

Wciśnij ikonę "+" aby dodać pokój. Zostaniesz przekierowany do drugiej strony ustawień. Kliknij "Language Choice" i wybierz język. Później wciśnij DONE. (Fig 4-1 & 4-2) Zostaniesz potem przekierowany na strone główną. (Fig 5)

### Uwaga 1:

\* Termostat może być kontrolowany przez wiele urządzeń. Wystarczy pobrać aplikację BECA ENERGY, przejść przez początkowe ustawienia i połączyć się z termostatem. Termostat może być kontrolowany równocześnie tylko przez jedno urządzenie.

Pokażą się szczegóły pokoju: ustawienie temperatury, temperatura pokojowa, nazwa pokoju, wskaźnik sygnału Wi-Fi oraz ikona zasilania.

## Uwaga 2:

 Możesz dodać w sumie aż 12 pokoi. Aby dodać więcej, proszę się z Nami skontaktować.

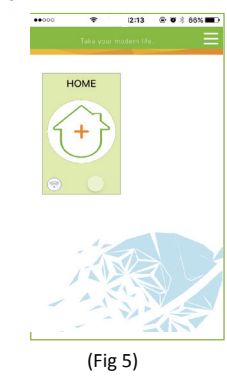

# Za zwyczaj ta operacja trwa 5~90 sekund.

Kliknij w pierwsze okienko aby nadać pokoju nazwe (Pokój Emmy, Salon, Kuchnia itd. ) W drugim okienku proszę wybrać "Do Ogrzewania" w rozwijanym menu.

Połącz do bezprzewodowego sygnału za pomocą ikonki po prawej stronie trzeciego okienka.

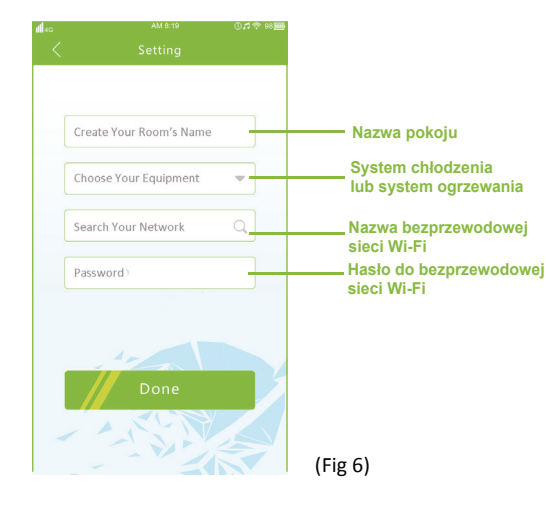

### Uwaga 1:

Kliknij na pokój z ekranu głównego i zacznij programowanie termostatu (Fig 7)

Zasilanie Wł. /Wył. Jeżeli ikona jest czerwona, zasilanie jest włączone. Jeżeli jest szara, zasilanie jest wyłączone. Ikona zdjęcia. Dotknij aby zrobić zdjęcie pokoju lub wybrać istniejące z galerii telefonu. Zdjęcie zostanie ustawione

lub modyfikowana.

Ikona sterowania ręcznego. W tym trybie ogrzewanie może być ustawione ręcznie (nie za pomocą wstępnie ustawionych programów)

się temperatura podłogi.

jako tło aplikacii dla tego pokoju.

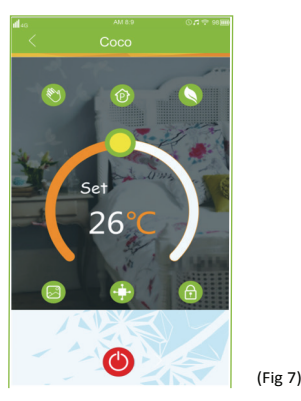

tryb programowalny i vice versa.

Ikona programów. Kiedy pojawia się ta ikona, termostat jest w trybie programowalnym i będzie działać zastosując jeden z wstępnie ustawionych programów.

W trybie manualnym, dotknij ikony (\*) aby przejść na

\* Porusz żółtą ikonką do przodu lub tyłu aby ręcznie dostosować temperaturę, która będzie wyświetlona na środku strony. Po kilku sekundach wyświetli się obecna temperatura pokojowa. Jeżeli ikonka jest szara, brak połączenia WIFI.

\* W trybie programowalnym, dotknij logo okresów ( obok ikonki programów a zostaniesz przekierowany na strone okresów (fig 8) gdzie możesz łatwo wybrać dni robocze (Pn-Pt) oraz czas i temperaturę aby dopasować je do swoich potrzeb.

\* Termostat dostarcza dwa zaprogramowane okresy grzewcze dla każdego dnia. Możesz ustawić "On" time, "Off" time i temperaturę dla każdego z dziennych okresów grzewczych.

(Fig 8)

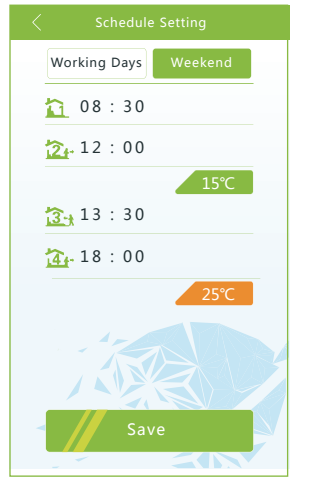

\* Powtórz co powyżej po wybraniu ustawień weekendu (Sob-Nd) w górnej części strony.

Ikona blokady. Jeżeli ikona jest zielona, ekran jest zablokowany, jeżeli szara ekran jest odblokowany.

\* Po ustawieniu okresów, kliknij ZAPISZ i aplikacja prześle ustawione programy do termostatu i potwierdzi że zostały one zapisane.

\* Niepowtarzalny numer identyfikacyjny (ID) termostatu można znaleść na naklejce na tyle termostatu.

7. Jeżeli chcesz zmienić / poprawić ustawienia serwera lub języka, dotknij ikonkę menu którą znajdziesz w prawym górnym rogu (see Figs 9 & 10 & 4-2).

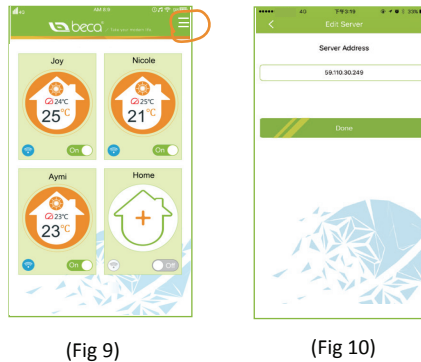

# **WYJĄTKI W DZIAŁANIU**

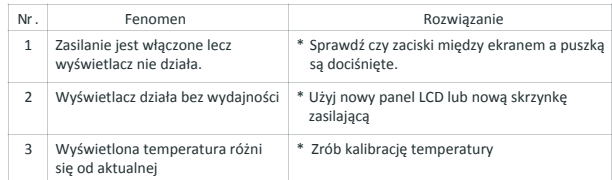

# **SERWIS**

**Termostat posiada 18 miesięcy gwarancji od daty zakupu. Serwis poza okresem gwarancji może wymagać dodatkowych opłat.**